# **Take-out Robot**

#### **[System Configuration]**

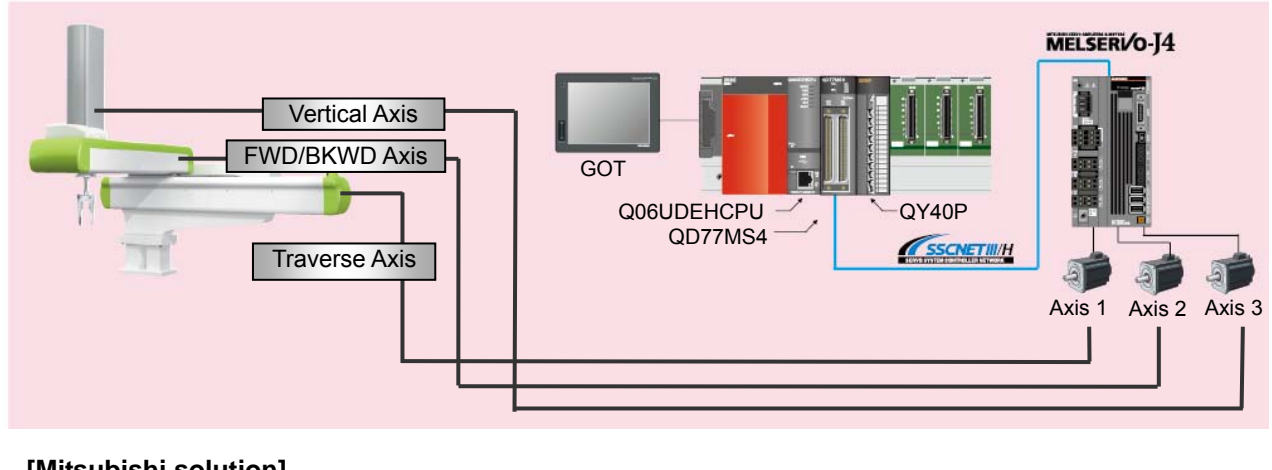

**[Mitsubishi solution] PLC CPU: Q06UDEHCPU Main base: Q35DB Simple Motion module: QD77MS4 Output Module: QY40P** 

**Servo amplifier: MR-J4W3-B Servo motor: HG-KR** 

**Engineering environment: MELSOFT GX Works2 (PLC), MELSOFT GT Works3 (GOT)** 

## **[Operation Description]**

The product created with an injection molding machine is lifted, and then transported to the next work station.

## **[Control Points]**

**GOT: GT165\*-V** 

Point1: Reduction of the hand vibration through usage of the Advanced Vibration Suppression Control II. Point2: Creation of a compact machine through usage of 3-axis servo amplifier.

Point3: Pick/Place and Transport positioning operations based on positioning control through positioning table created data in Simple Motion modules.

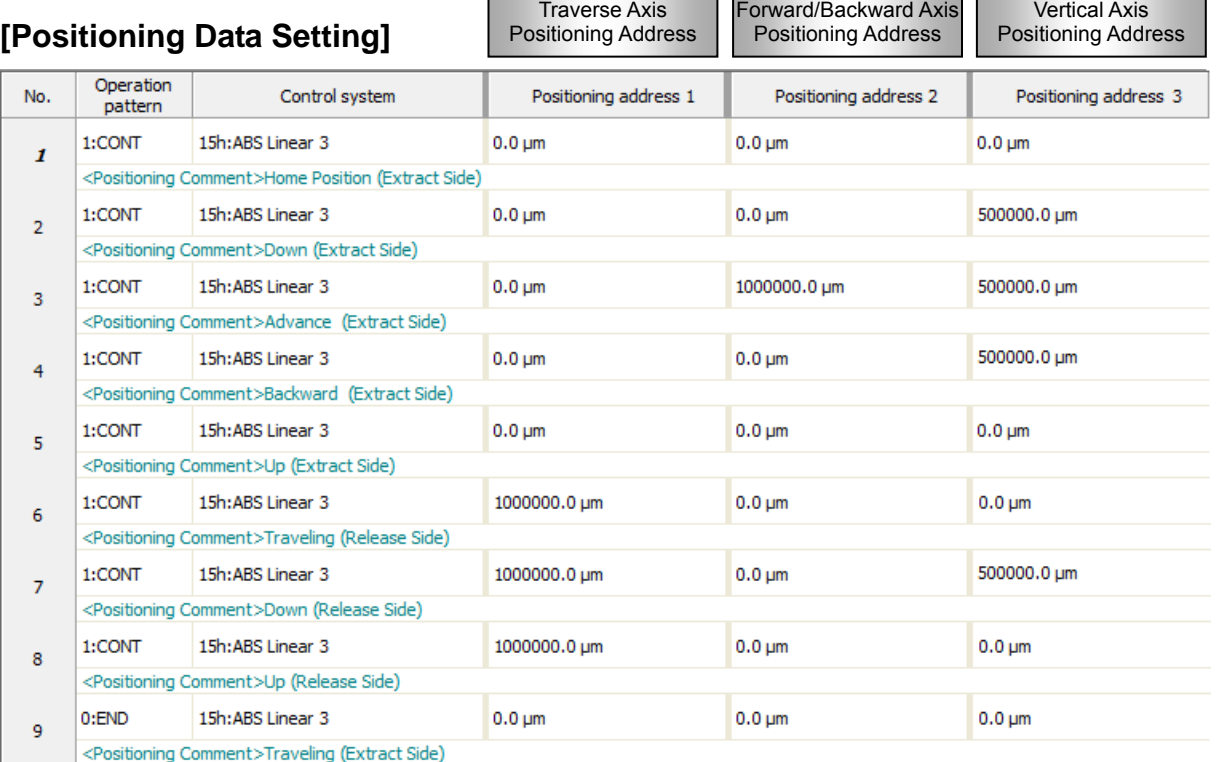

#### **[Advanced Suppression Control II Setting Procedure]**

Based on the suppression algorithms supporting "3 inertia system" machines, the machine end's (hand end) vibration frequency is automatically measured, and two machine end vibration points are able to be suppressed.

- (1) Gain adjustment mode selection
	- 1) From the Simple Motion Setting Tool, click on the "Servo Parameter" to start MR Configurator2 for amplifier tuning. From the Servo Assistant Menu, go to "Servo Adjustments"  $\rightarrow$  Tab "2"  $\rightarrow$  "Tuning". Or click on the tuning icon which is shown below.
	- 2) From the "Gain Adjustment Mode Selection", select "Auto tuning mode 2", "2-gain adj. mode 2", or "Manual mode", and click the "Write" button. (Vibration suppression is only available via these gain adjustment modes.) After completing the

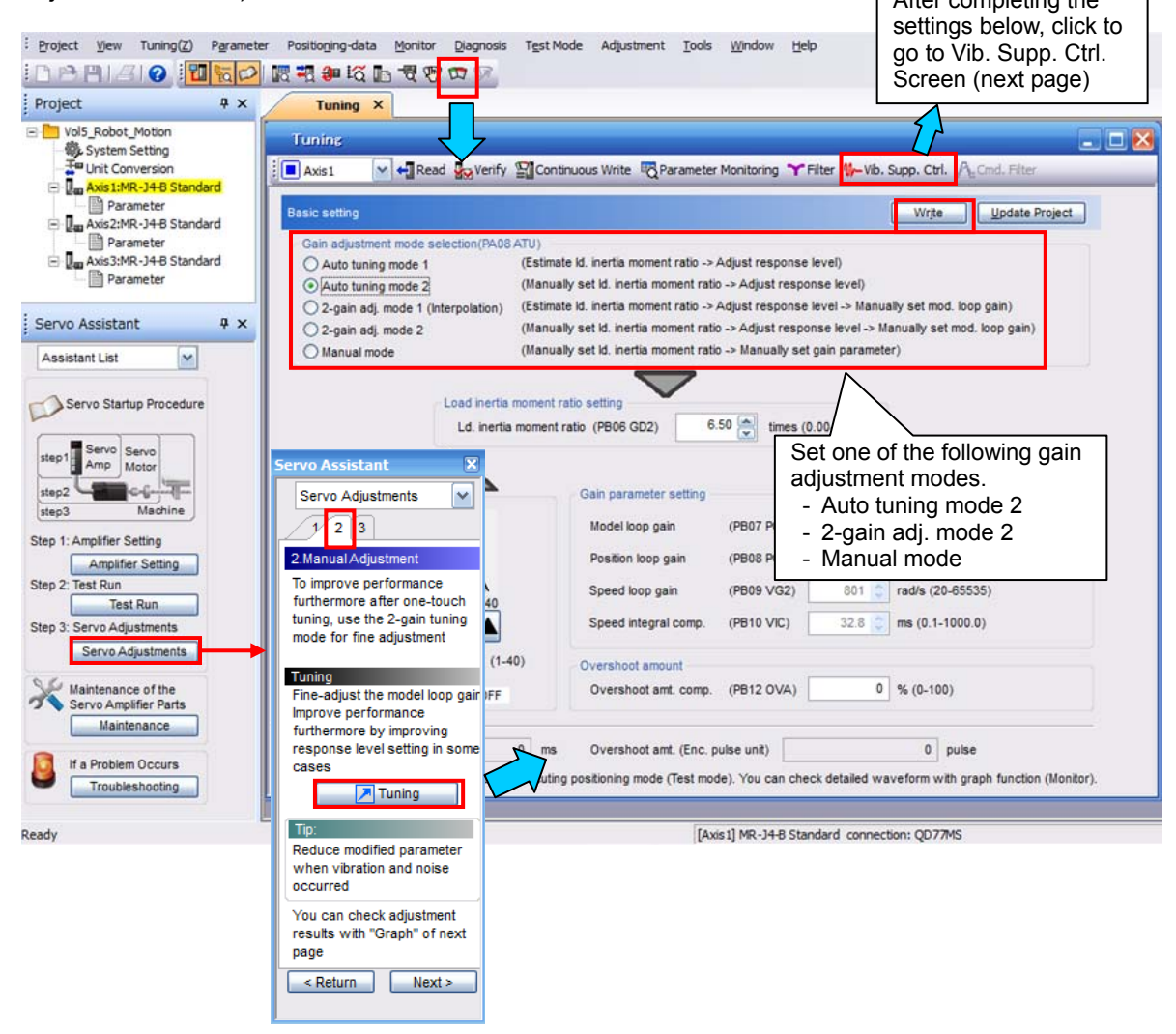

3) Click on the "Vib. Supp. Ctrl." (Vibration Suppression Control) icon to bring up the Advanced Vibration Suppression Control screen.

(2) Advanced suppression control

- 1) Select "3 inertia mode" from the Vibration suppression control mode selection.
- 2) Start the positioning mode (Pick/Place operation, refer to next page). Set the stopping time of the positioning operation of the hand end so the hand end vibration can slow and stop before the next positioning operation. (In the positioning data table, prepare the operation stopping time based on the dwell time, etc. of the FWD/BKWD axis and the horizontal axis.)
- 3) By pressing the "Tuning" button of the Vibration Suppression Control 1 and 2, the vibration suppression control tuning will start.

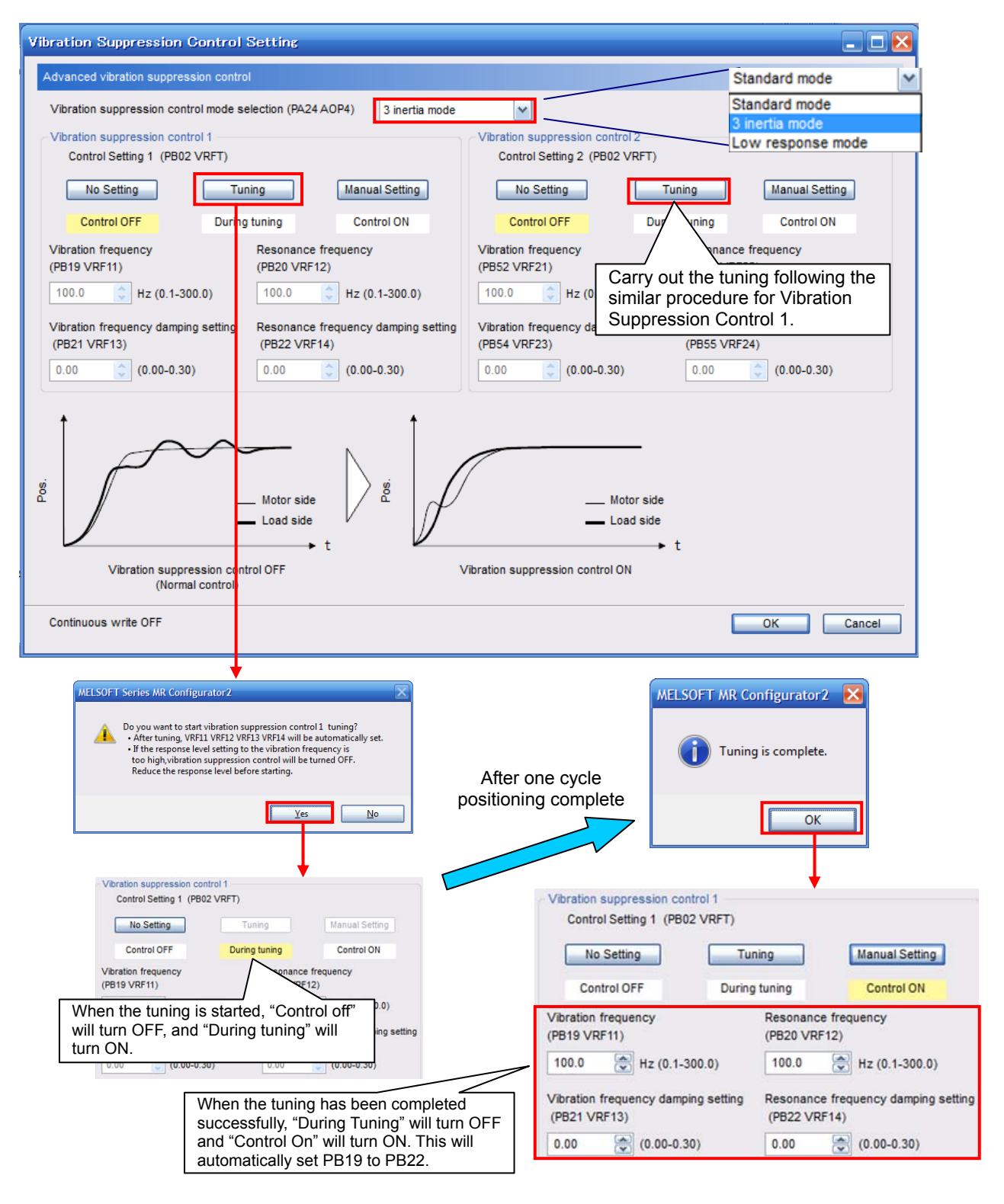

4) When the tuning is completed, the Vibration Suppression Control 1 parameters, PB19 to PB22, and the Vibration Suppression Control 2 parameters, PB52 to PB55 will automatically be set, thus suppressing vibrations during positioning.

#### **[Operation Flowchart]**

The product is grabbed after the machine moves to the starting point based on the GOT start switch. After, the product is transported and placed, and finally the machine returns back to the original grabbing point, where the entire operation is repeated again.

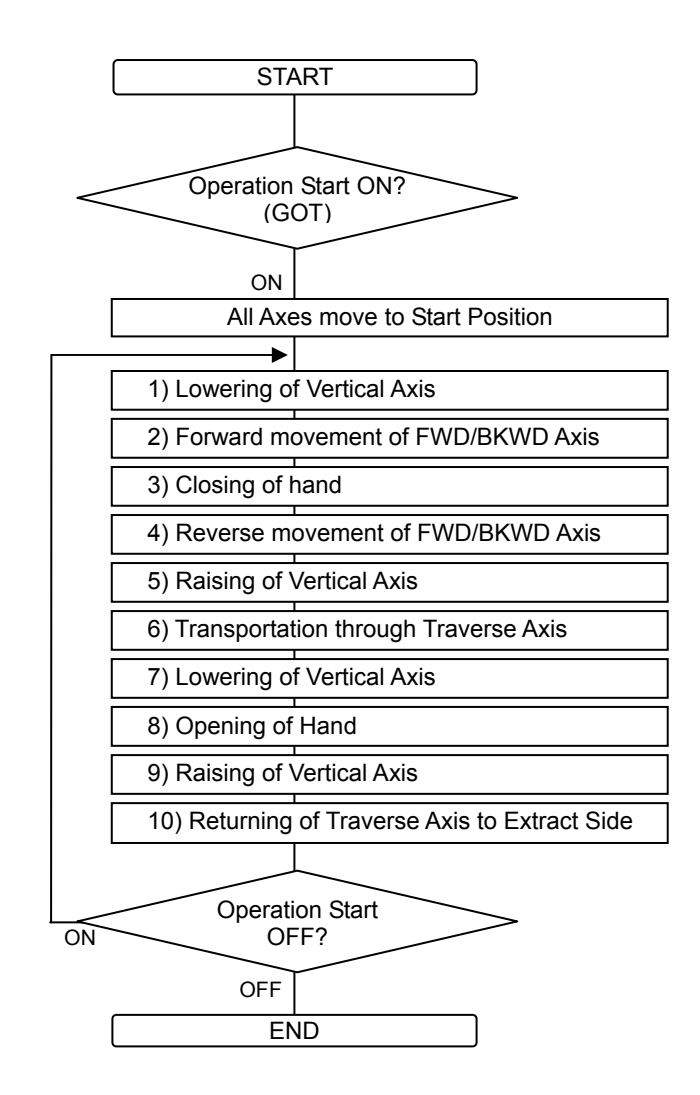

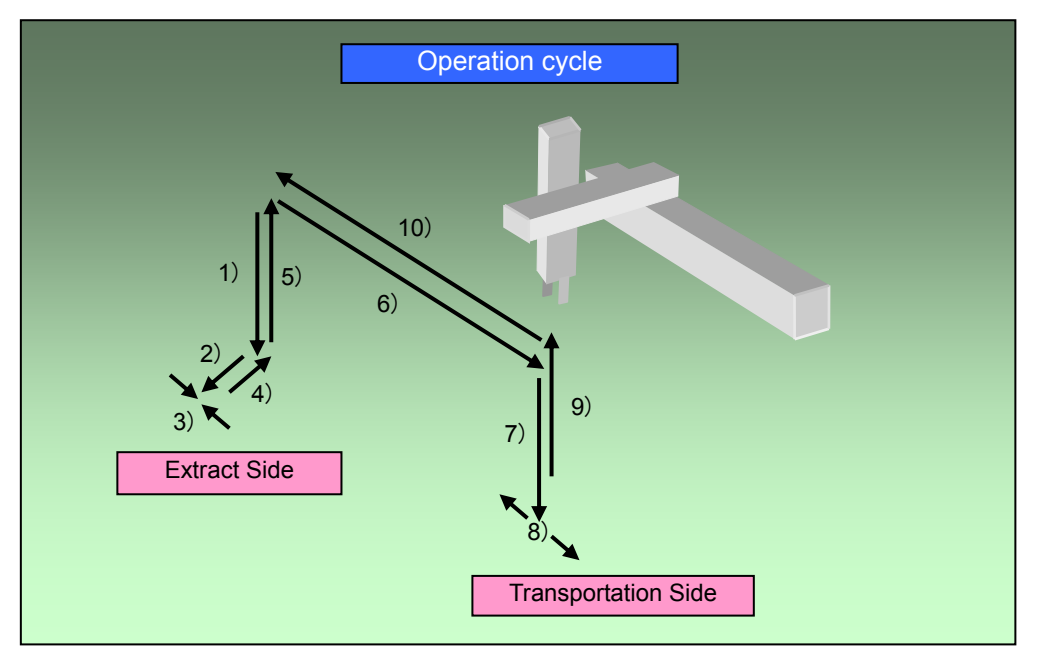

## **[Using the Sample Program]**

[Sample program configuration]

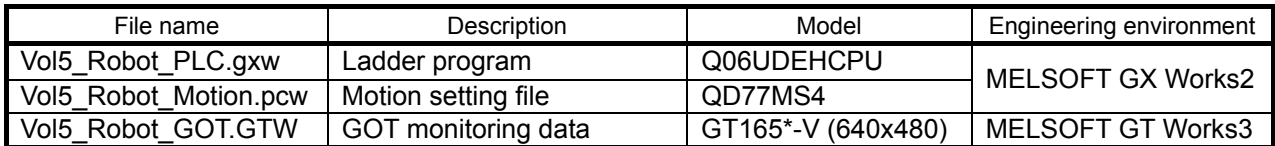

(Note): Equipment other than the servo amplifiers and servo motors in the system configuration (page 1) are required to operate sample program. Remove the circuit of amplifier-less operation function when connecting a servo amplifier to check the operation (page 10).

[Start-up]

- 1. Decompress the downloaded files to any folder in your PC.
- 2. Double clicking decompressed files to open the corresponding engineering tool.
- 3. Ladder program and GOT monitoring data as default are set for English environment. When using Japanese environment, it's possible to switch to Japanese for ladder program in GX Works2 [Tool] - > [Select Language] menu and for GOT monitoring data in GT Works3 Language change the preview column from [2] to [1].
- 4. Change the model settings according models to be used.
- 5. Write the sample program data to PLC CPU, Simple Motion and GOT.
- 6. After writing all the programs, reset the PLC CPU.

[Operating method]

Start operation by using the GOT touch button. If you do not have GOT, operate the device with the appropriate touch button in GT Works3's simulator function (Note) or GX Works2's device test function. (Note): When using GT Works3's simulator function, click on the "communication setup" tab of

"Simulator setup" and select "USB" or "CPU(RS-232)" from the pull-down menu of "connection".

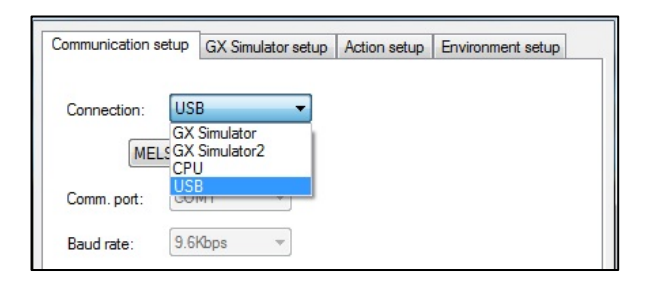

- 1. When you start-up the system, touch "Reset system" button on the GOT Main screen to perform home position return operation. Home position return complete lamp turns on when operation is completed.
- 2. After home position return operation is completed, press "Start Automatic" button, then automatic operation is started. Automatic operation is also stopped by pressing "Start Automatic" button again.
- 3. Each axis can be operated independently by using the JOG touch buttons.

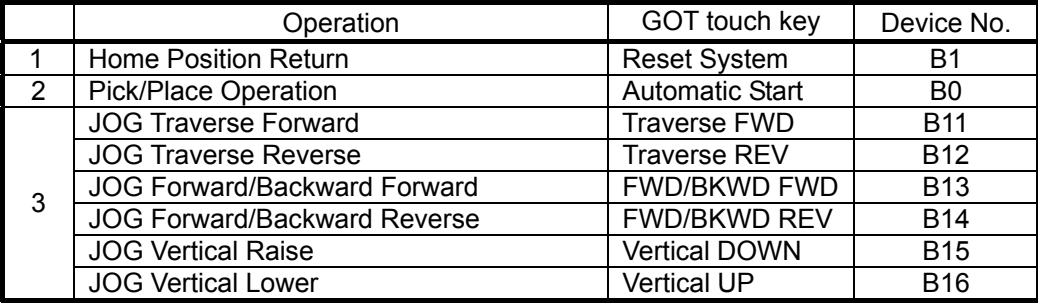

[Operation check method]

- 1. Start the digital oscilloscope function of Simple Motion module setting tool.
- 2. A trigger condition is automatic operation start (B0). During automatic operation, speed waveform of each axis is registered.
- 3. Check collected waveforms with operation pattern.

# **[GOT Sample screen]**

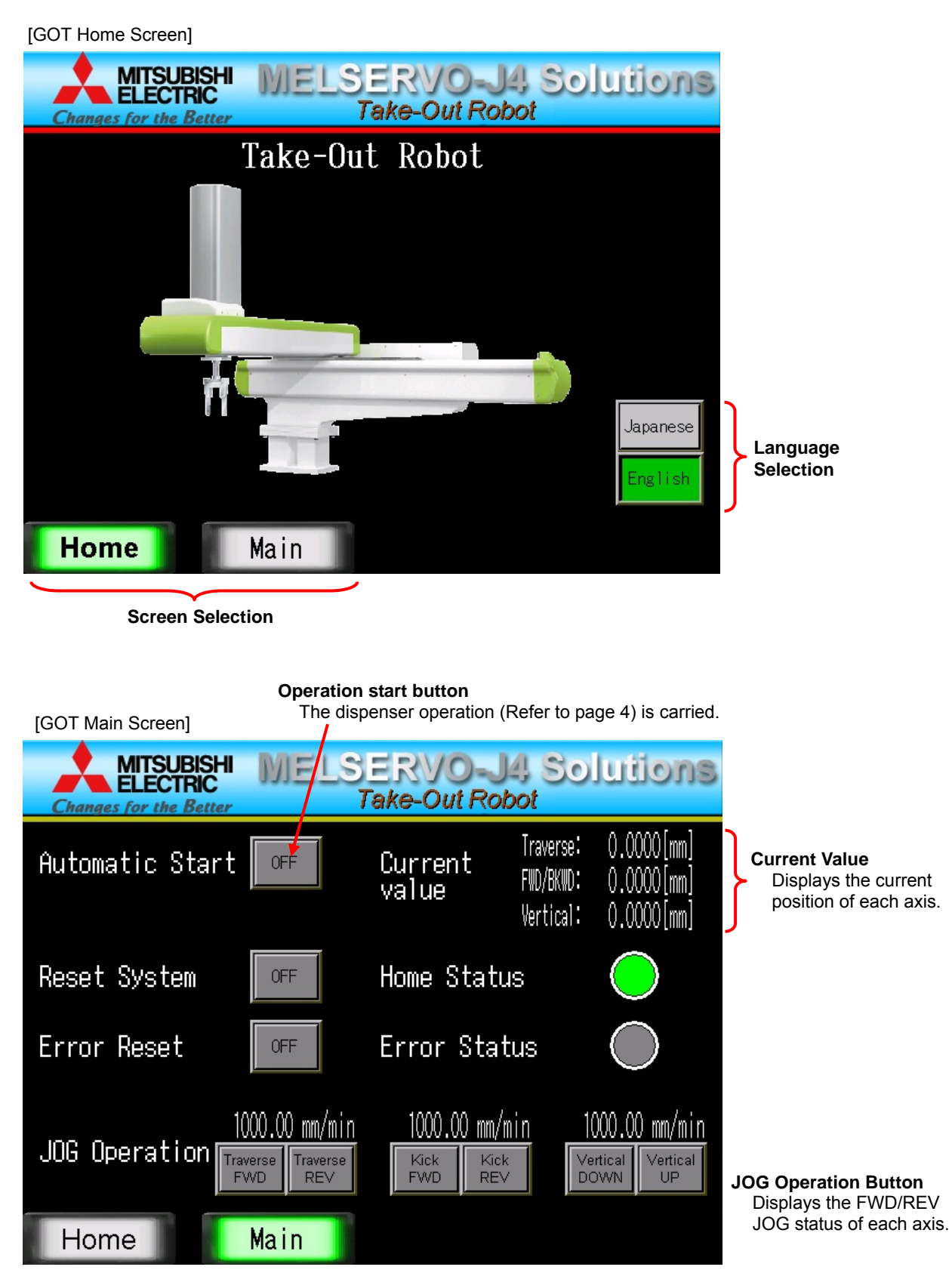

(Note): Sample screen as default are set for English environment. When using Japanese environment, it's possible to switch to Japanese for GOT monitoring data in GT Works3 Language change the preview column from [2] to [1].

6 BCN-B62005-683-A

#### **[System settings]**

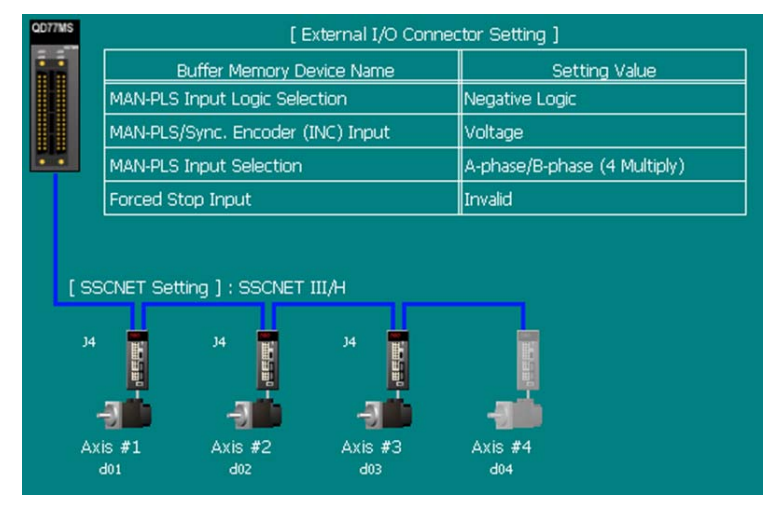

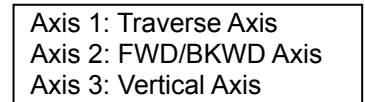

#### **[Servo data settings]**

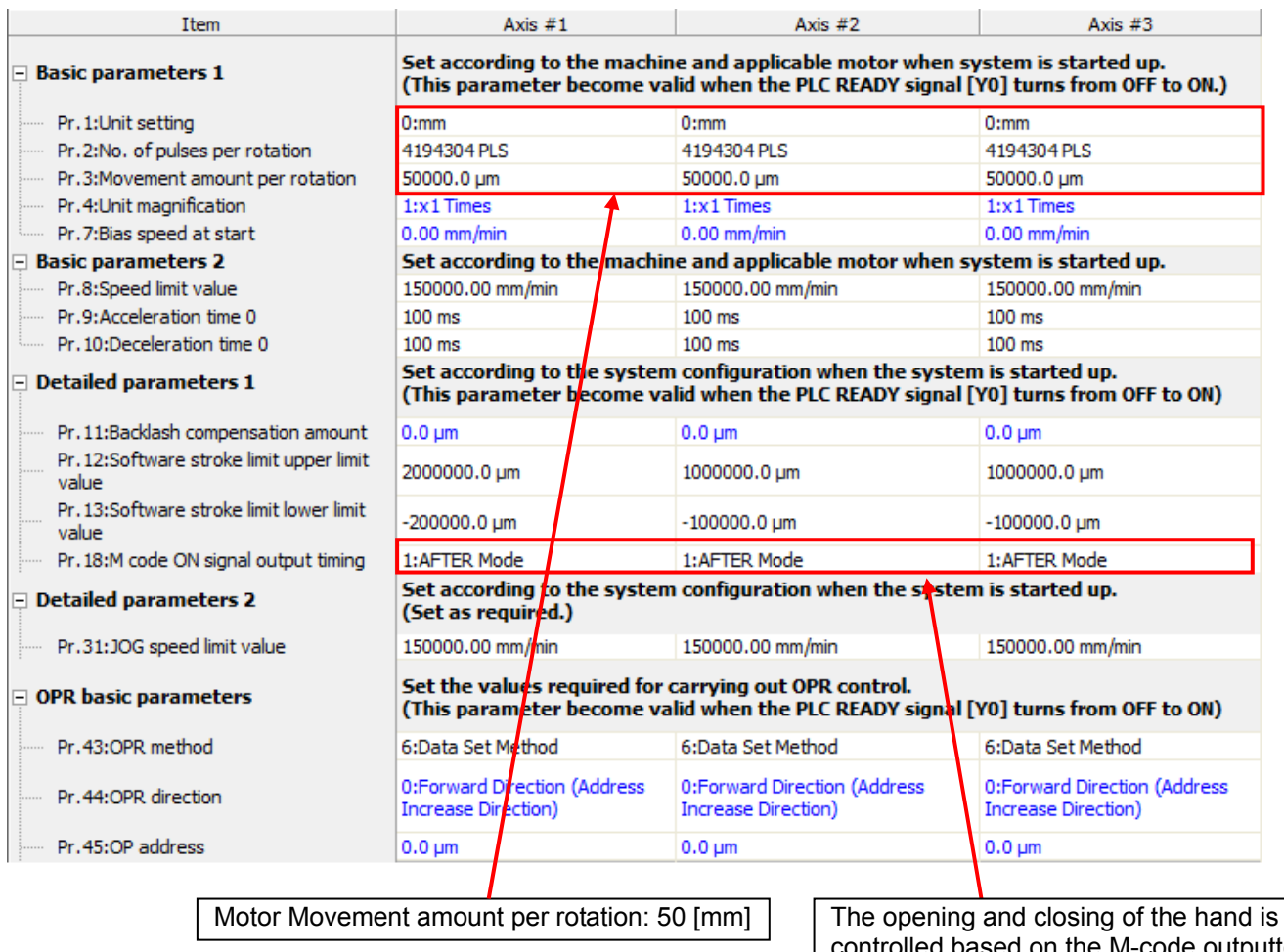

controlled based on the M-code outputted after each axes' Position Complete signal.

# **[Positioning Data]**

#### (1) Axis 1 Positioning data: Traverse Axis

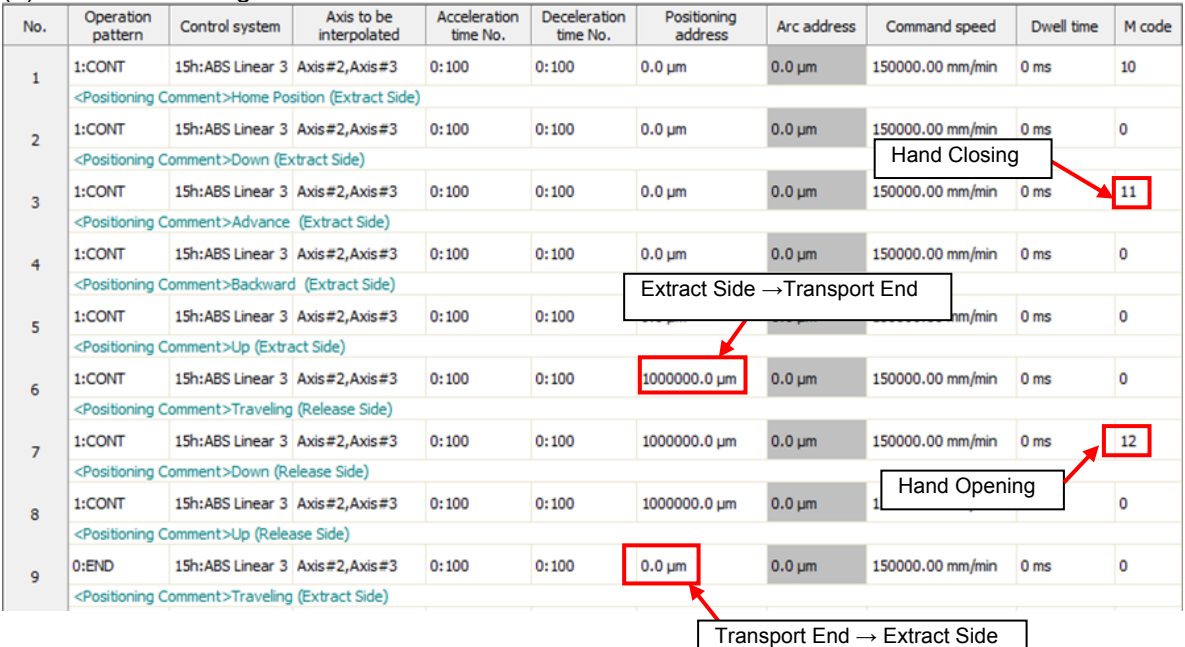

#### (2) Axis 2 Positioning data: FWD/BKWD Axis (3) Axis 3 Positioning data: Vertical Axis

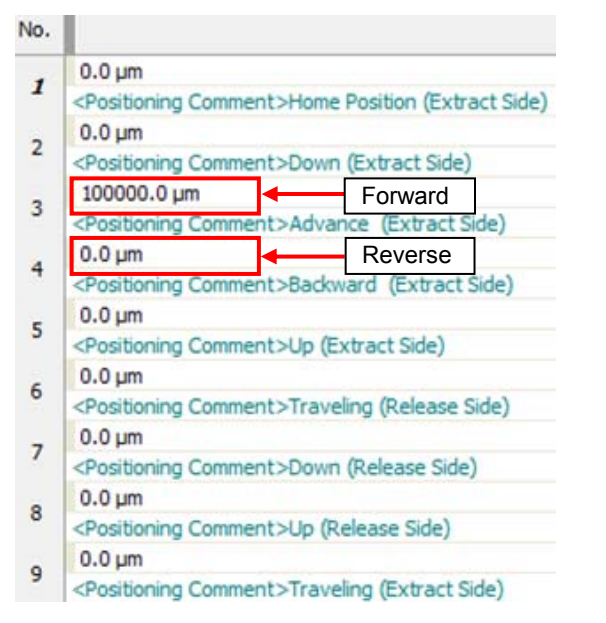

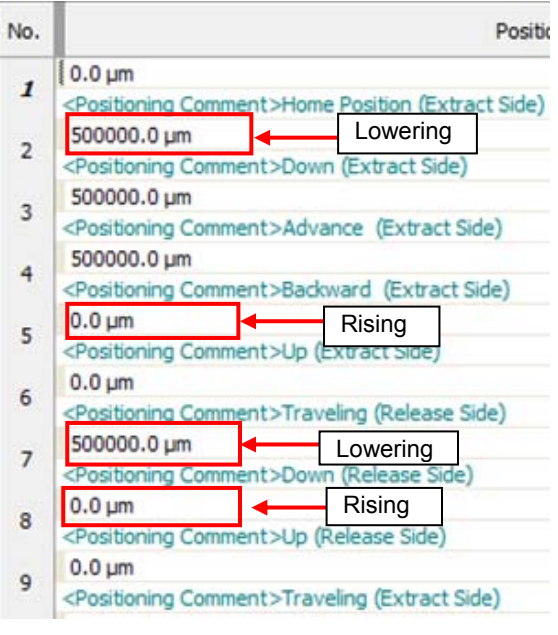

#### **[Block start data]**

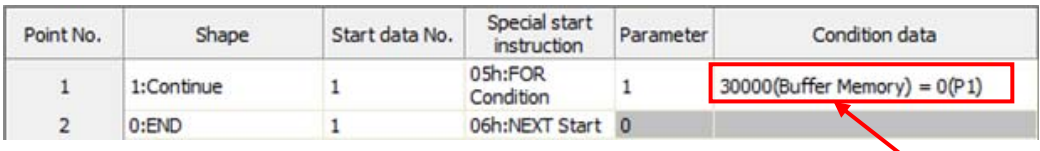

When the Automatic Operation Start (B0) is ON, have the buffer memory (30000) bit 0 become ON. Until the Automatic Operation Start is turned OFF, the Positioning Table Operation (Pick/Place Operation) is repeated continuously.

### **[Sample Ladder Program Organization]**

[MAIN: Scan Execution]

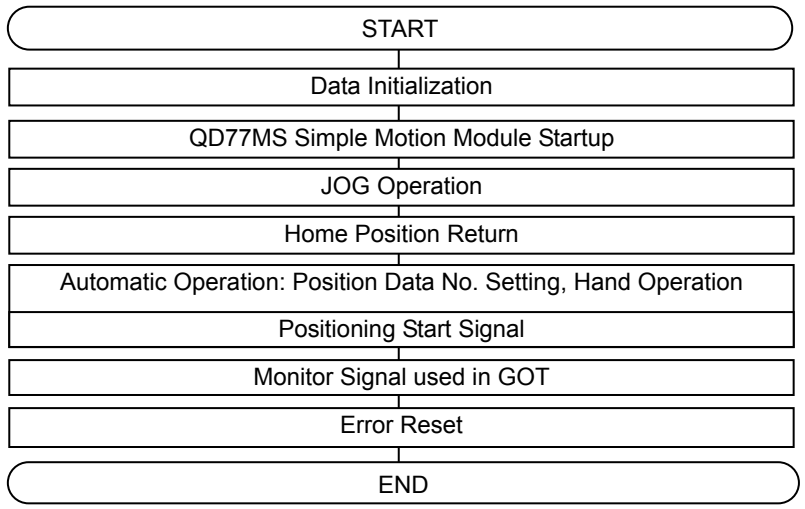

## **[Used Devices in this program]**

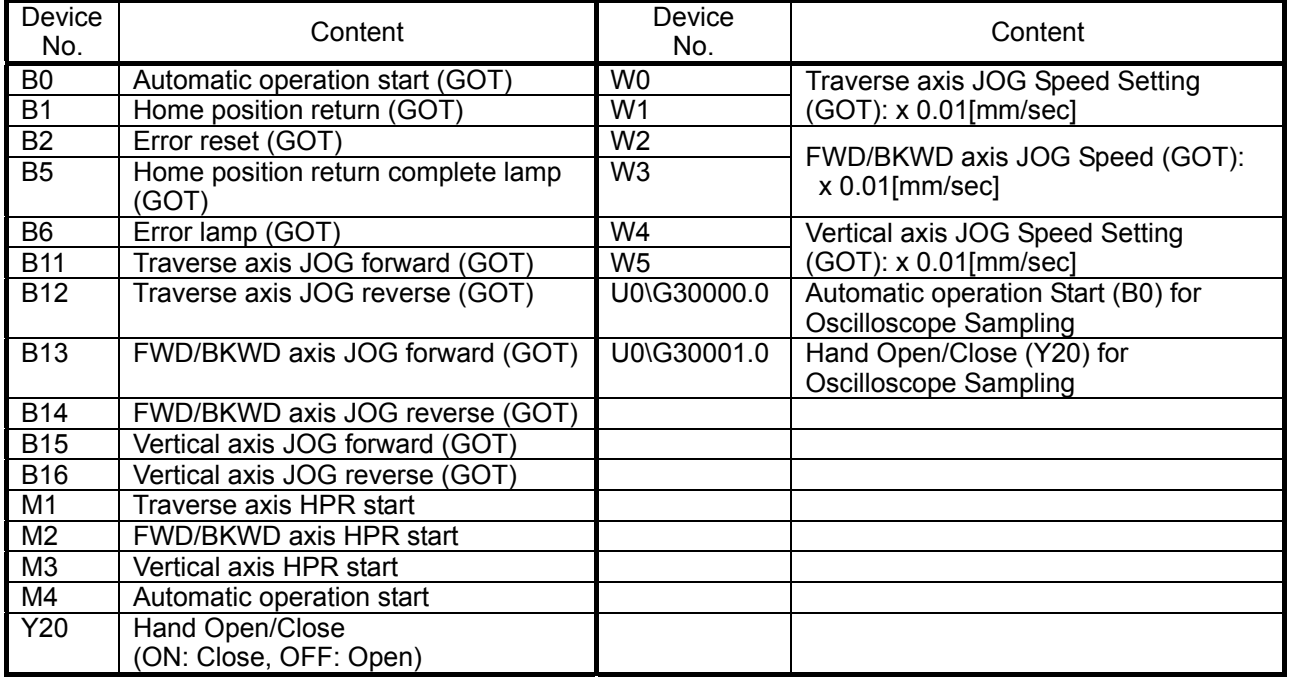

# $\triangle$  Cautions

- When diverting the sample program to the actual system, be sure to verify that there are no problems with control in the system.
- Add interlock conditions in the target system where considered necessary.

### **[Ladder program]**

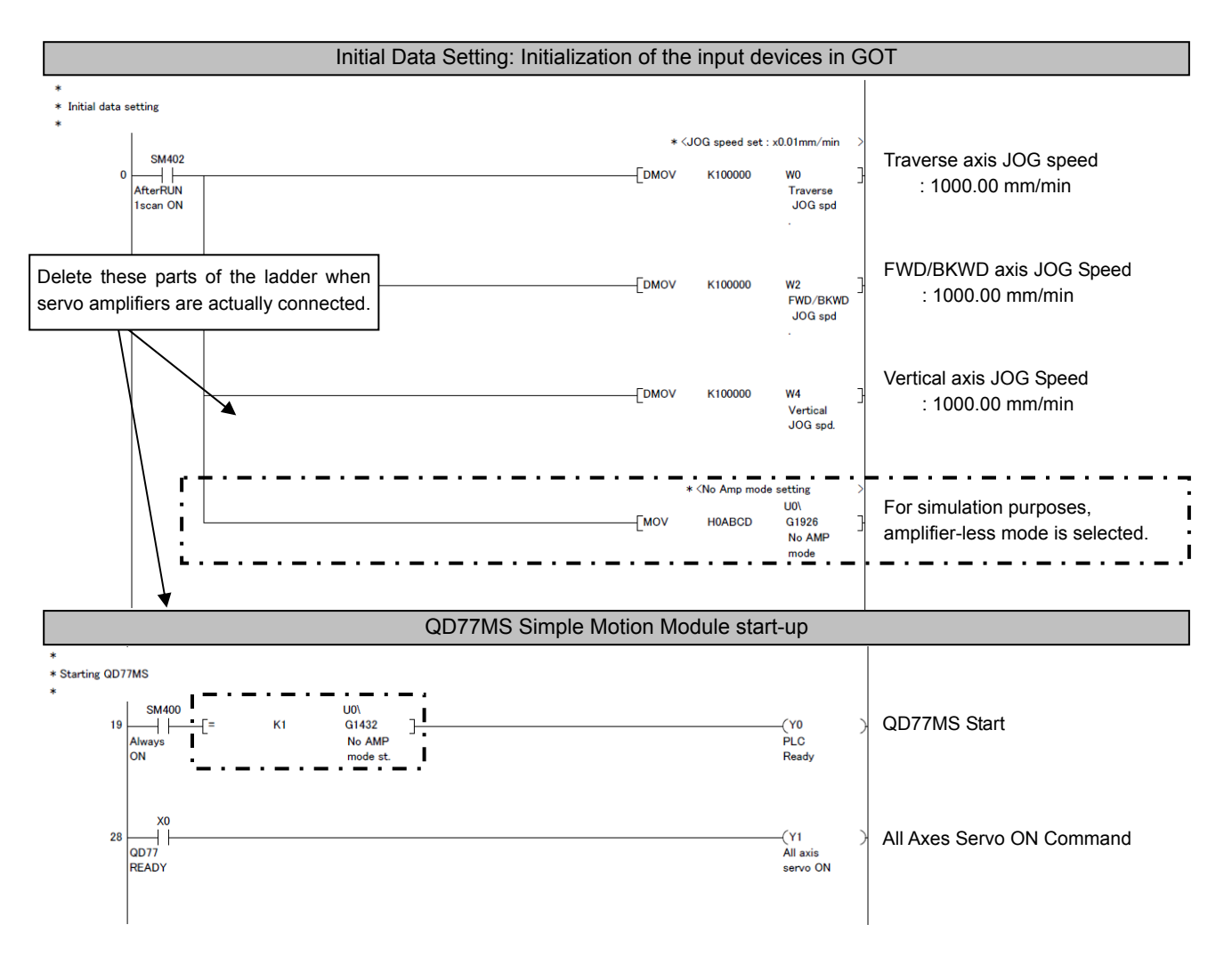

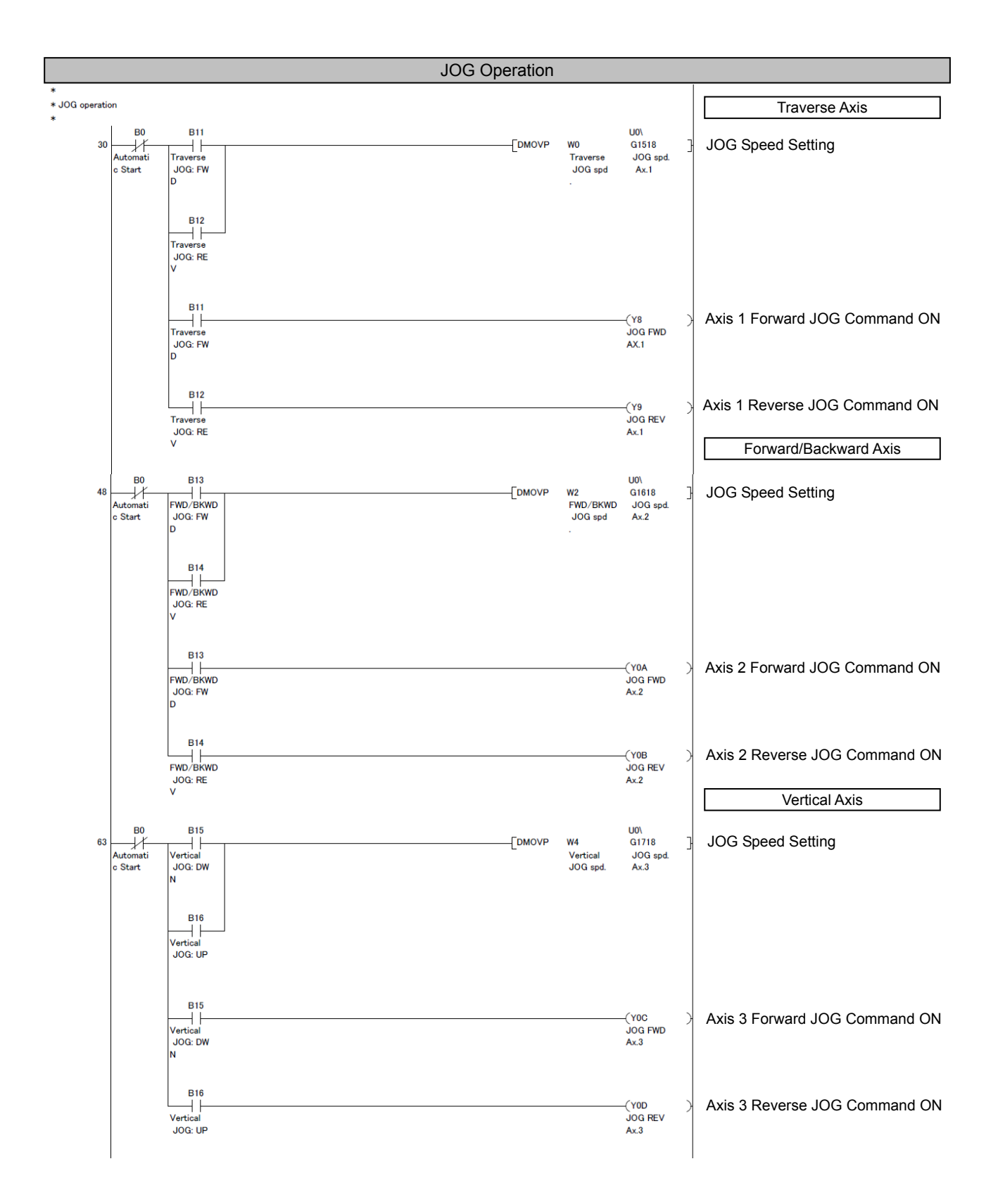

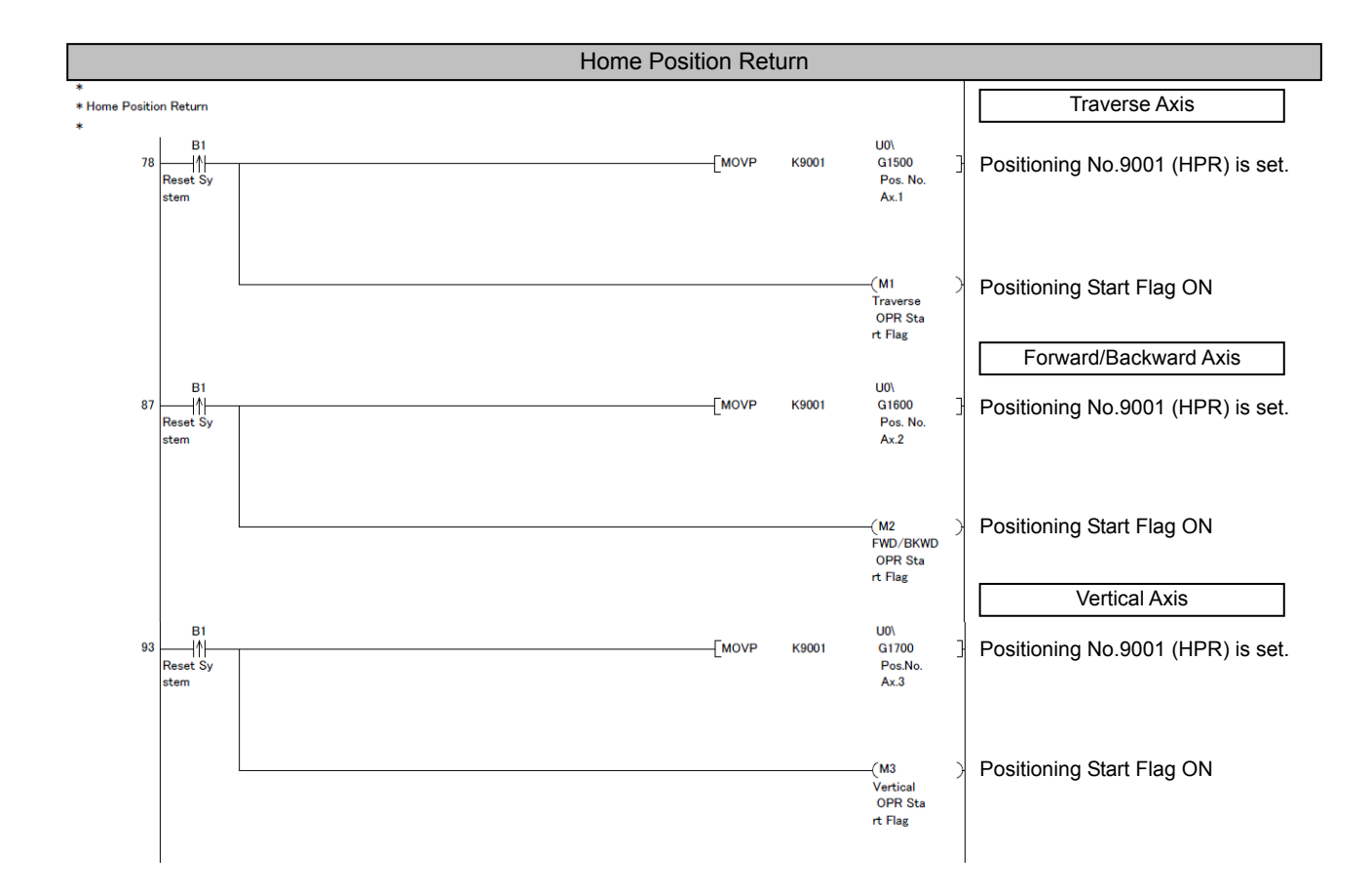

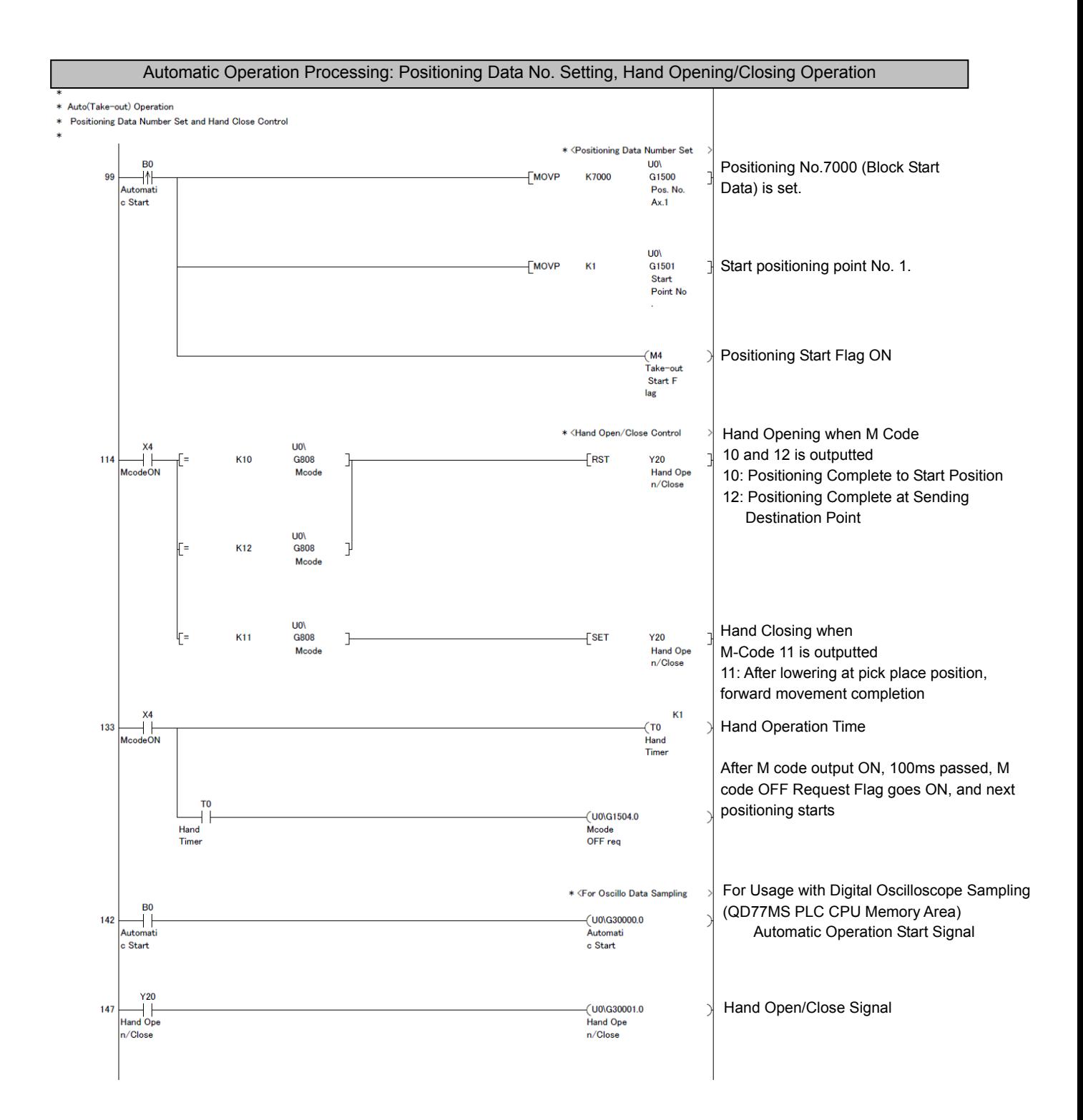

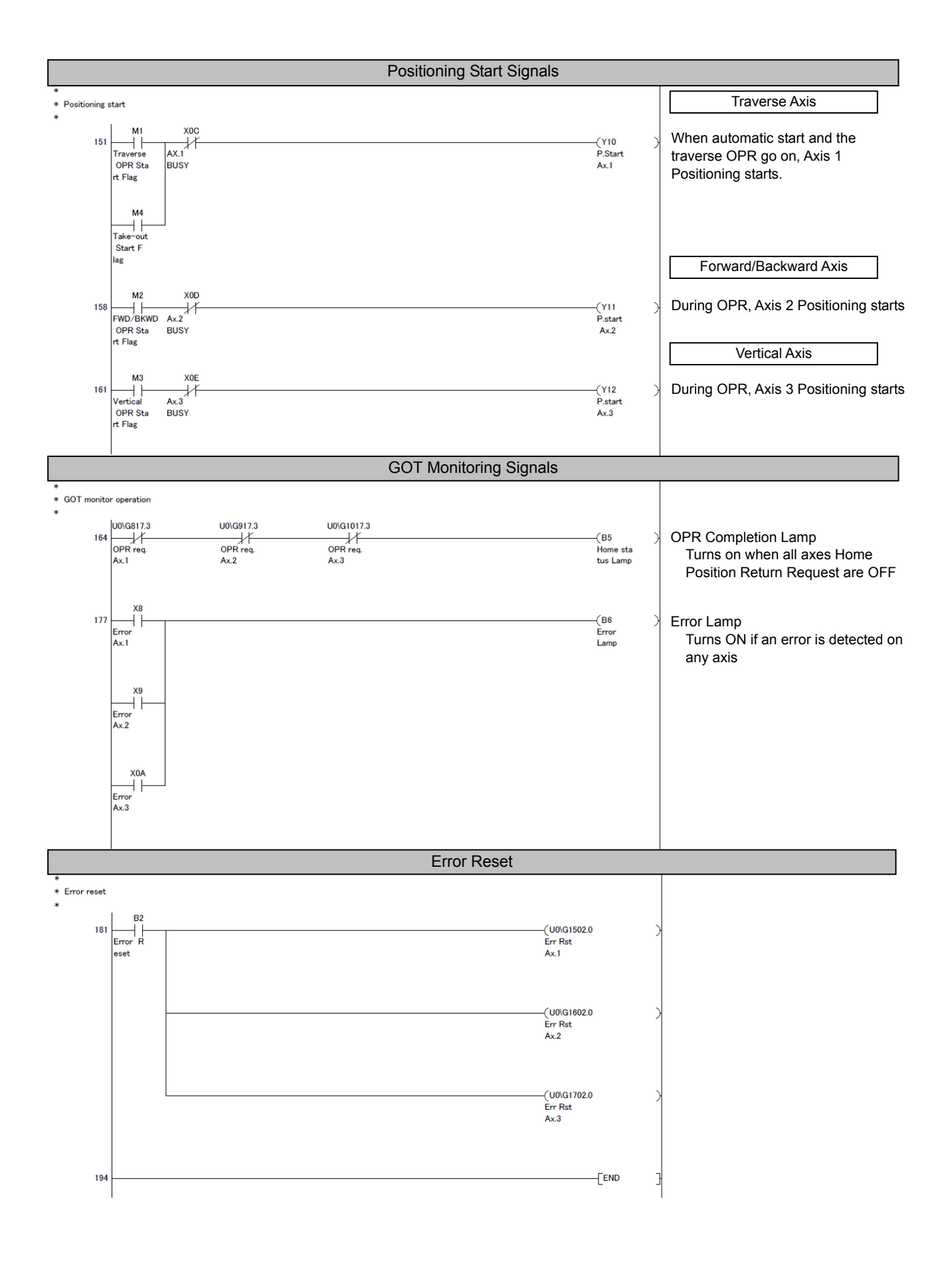